## **How To Update/Create MOC Part II and IV Profile**

SIGN IN t[o http://mainehealth.cloud-cme.com](http://mainehealth.cloud-cme.com/) Click Sign In – top red area

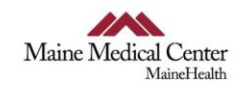

<< Return to MaineHealth Home Page

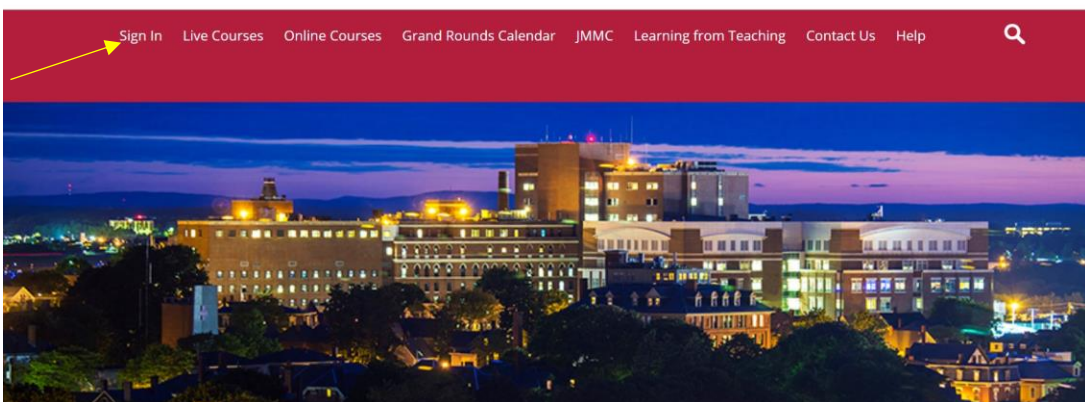

If you have a profile, type email and then password and click Login. If you forgot your password, you can click the Forgot Password below the Sign In area. If you do not have a profile, click the Don't have an account?

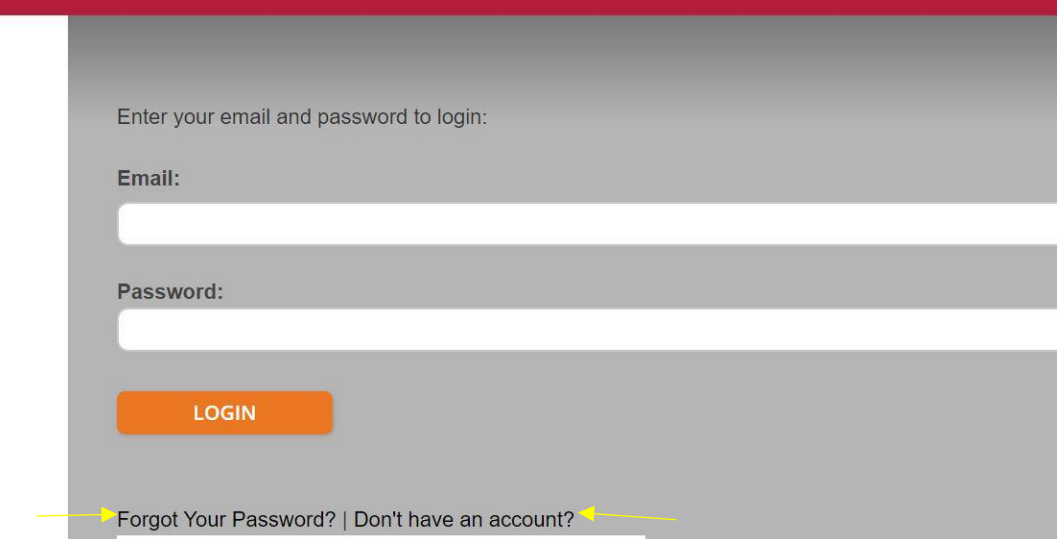

Once you are signed in, click on the orange MyCME button in the top red area.

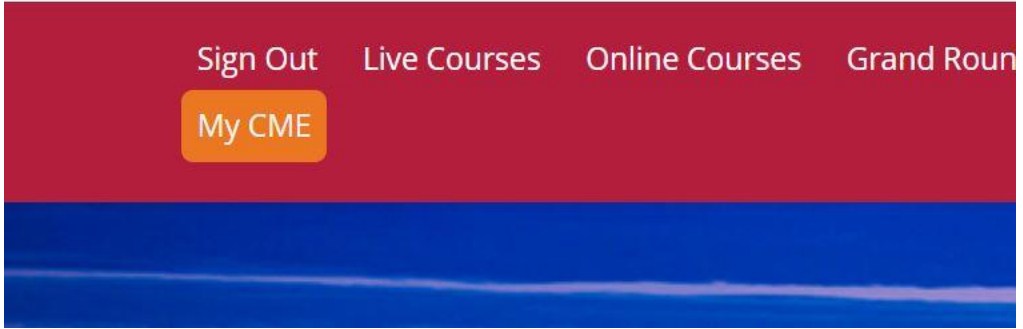

Then click Profile and fill out the basic information. You must fill in Degree, Profession, Organization, Title, Birth Day and Month

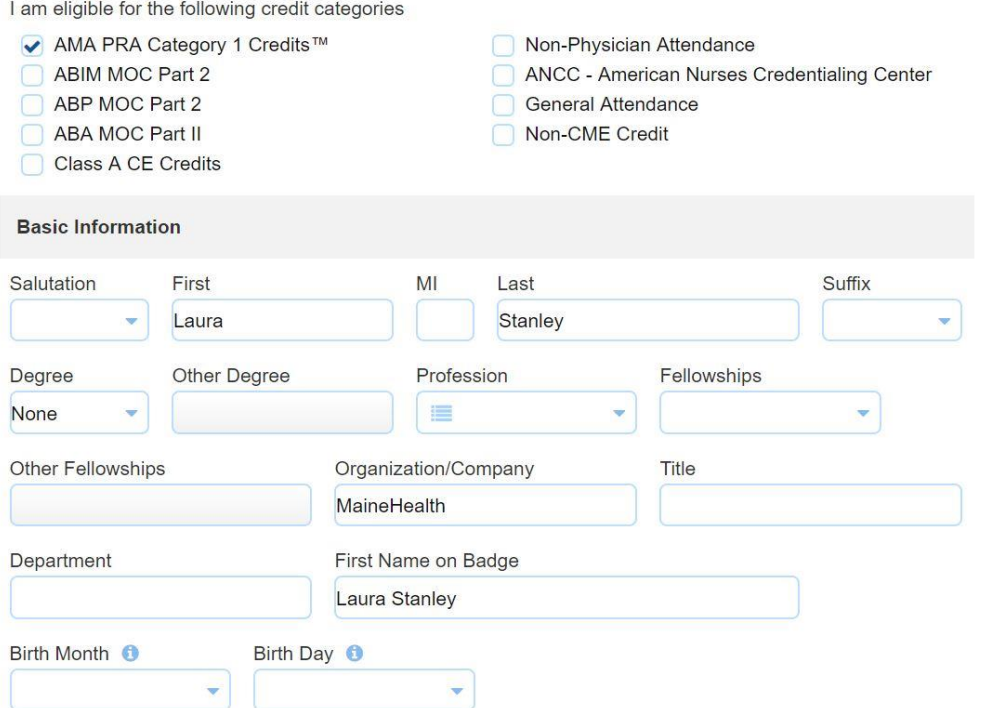

When you get to the MOC information, click Yes where it asks if you will be claiming MOC points? Click the "I provide permission for my MOC…" and enter your Board Diplomate ID.

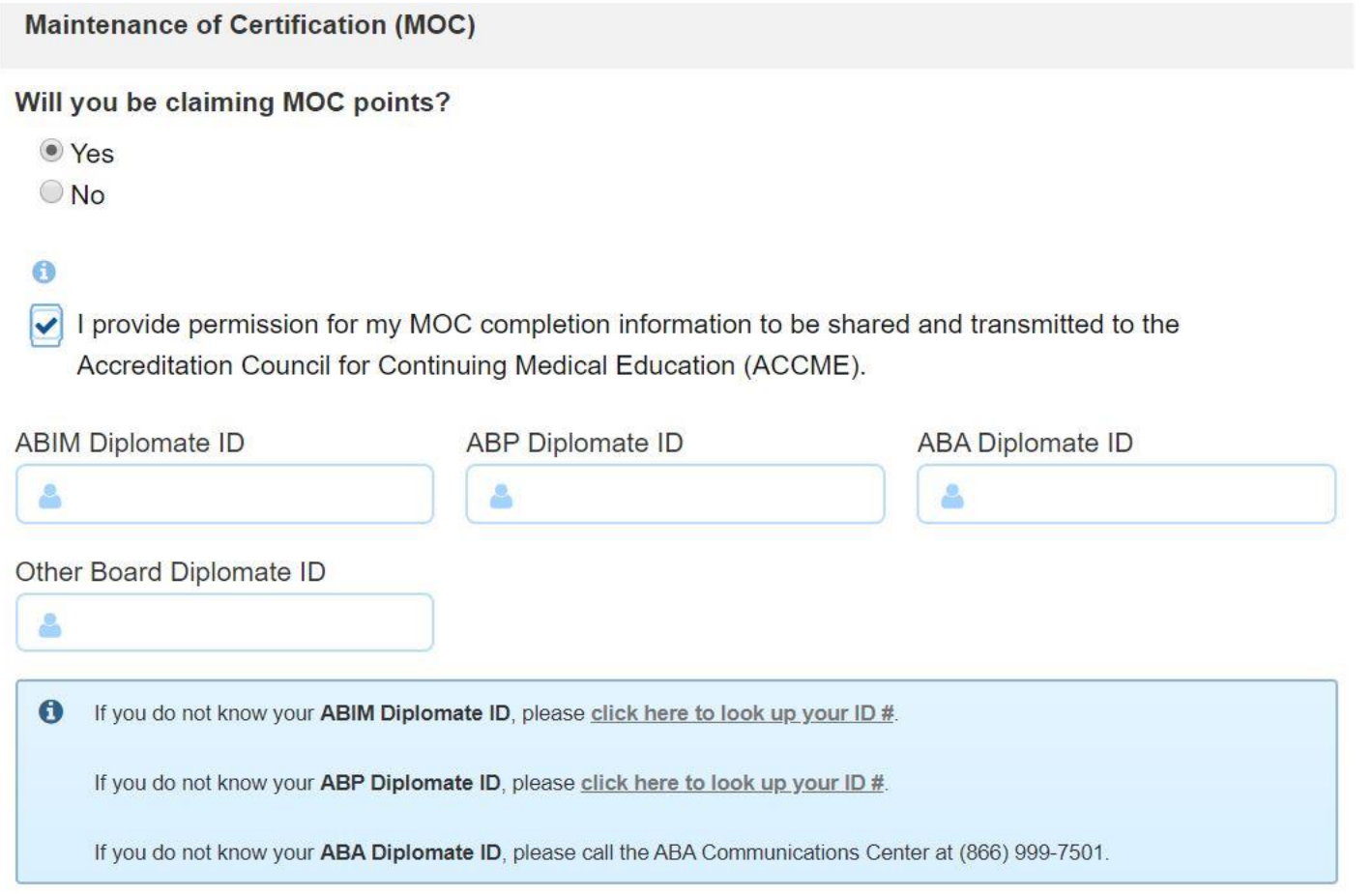

Then, fill out the credential information.

## **Credentials**

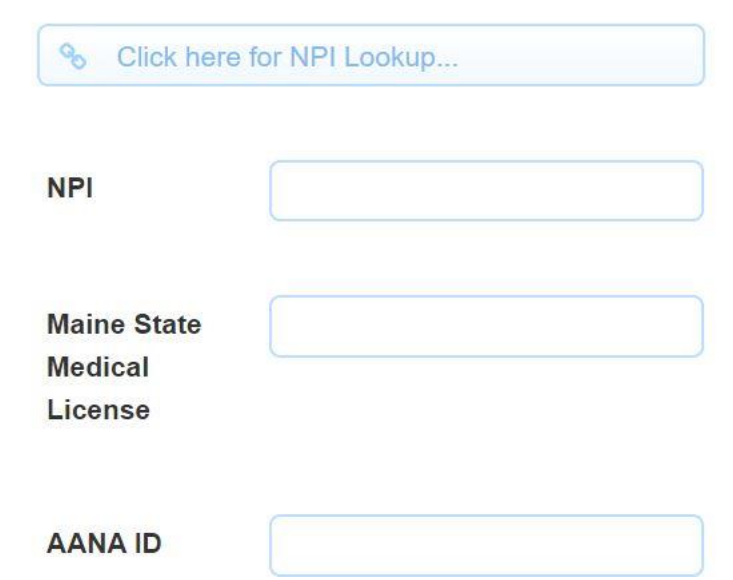

## Then, fill out the Email Address

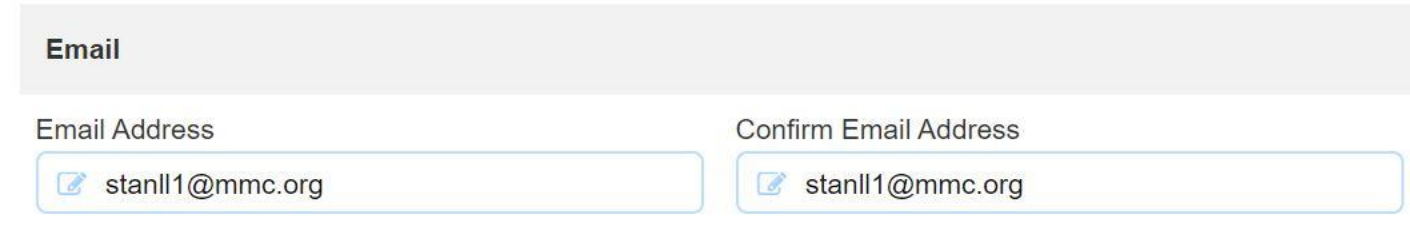

Scroll to the bottom and hit Submit.